# Open Enrollment Directions:

Through this system, you will be able to enroll for Medical, Dental, Vision, Life and Flex all in a few easy steps.

**Step One: Go to KPS Employee Center and then click on Employee Access Center.** 

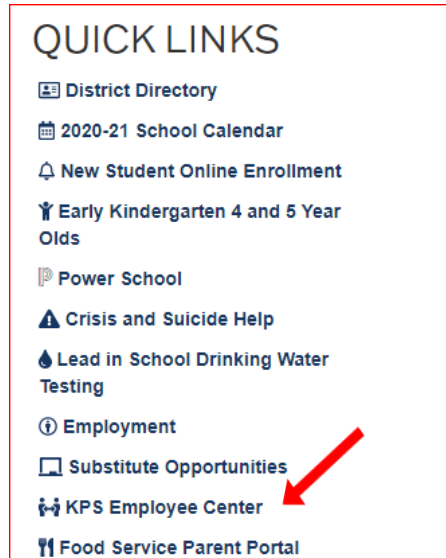

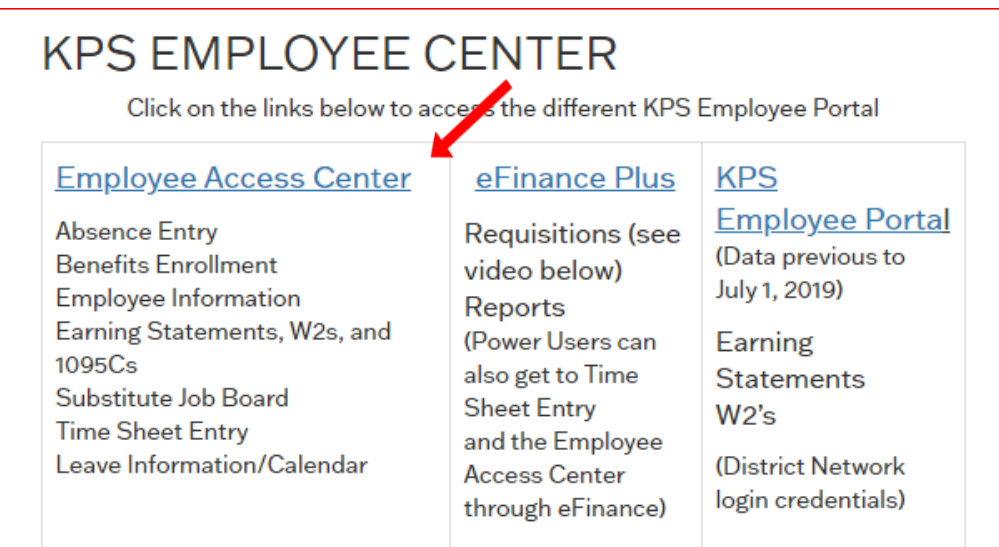

That will take you to the **Login Page** for the **Employee Access Center**. Your user ID is your Employee ID# and your password is the last 4 digits of your Social Security number.

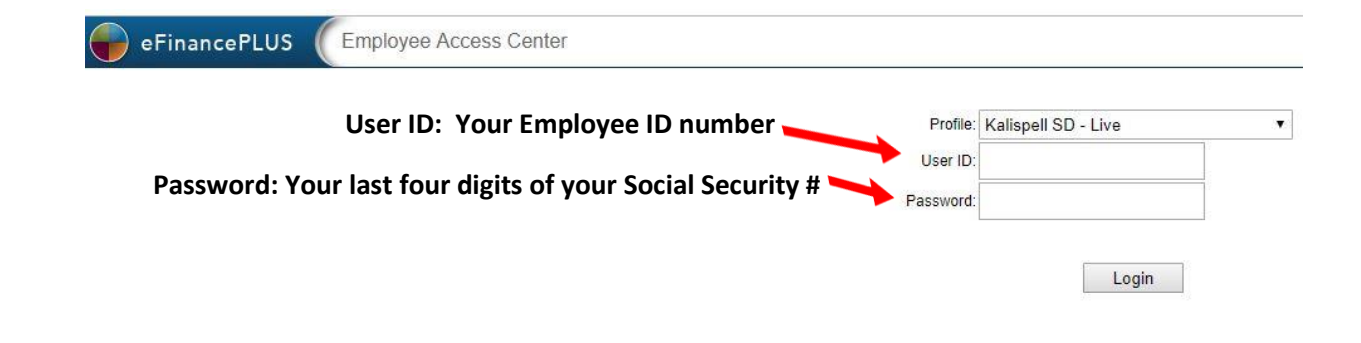

## **Step 2: Click on the Open Enrollment Button**

**Welcome! You are now in the Employee Access Center!** To start the Open Enrollment process, click on the **Open Enrollment Button**. Everyone working 20 hours or more per week are required to Enroll or Waive Coverage. If you work 20 hours or more, you cannot skip this step.

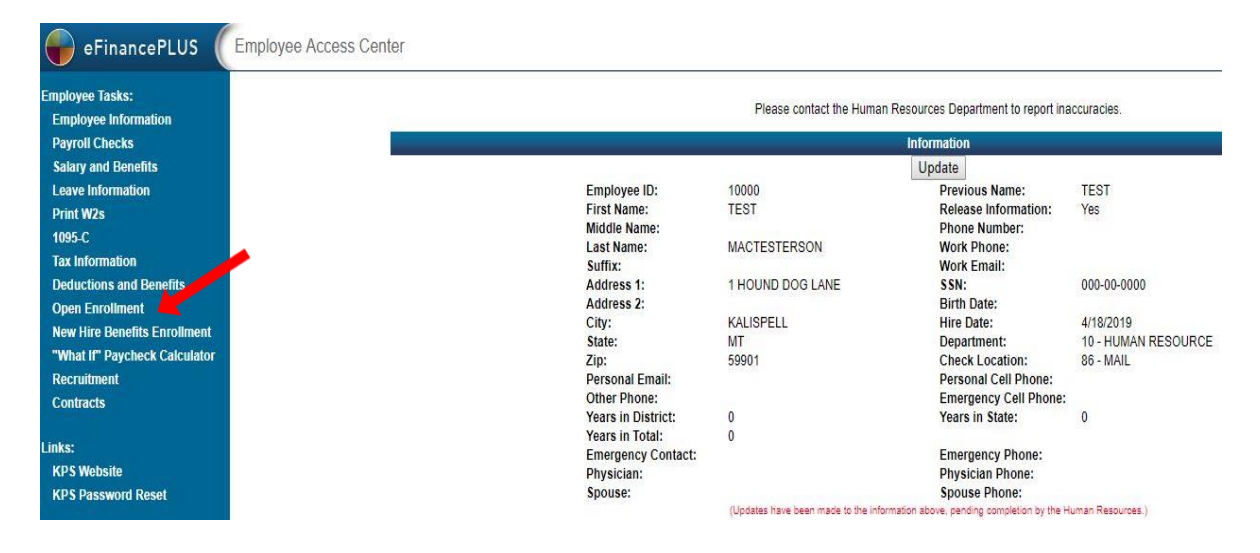

# **Step 3: Enter/Review your Dependent information.** *If you don't have Dependents, then select the Continue button at the bottom of this screen*.

Please review the list and make changes if necessary by clicking the **Edit** button to the left of the dependent's first name. If you would like to add a dependent, please click on the **Add a New Dependent** button**.** Once you have completed step 3. Click on **Continue to Annual Benefits Enrollment** button to move to the next screen.

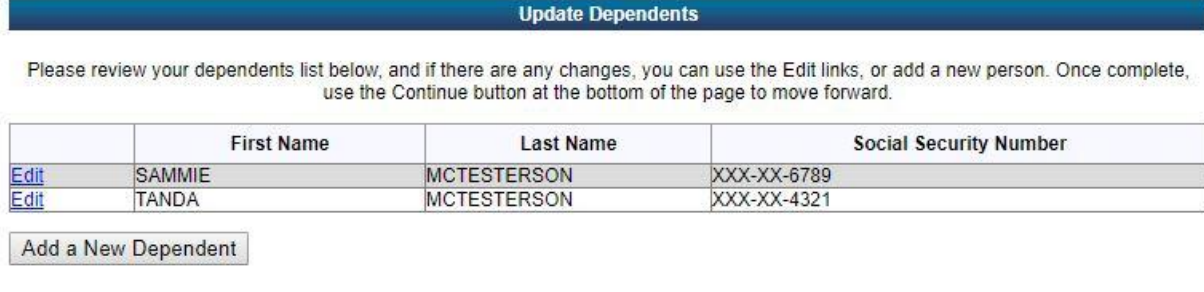

**Continue to Annual Benefits Enrollment** 

**Step 4: Enroll for Medical Benefits:** 

**IMPORTANT:** Please make sure to ALWAYS choose the 10-month Rate. If you are waiving coverage just click **WAIVING……. MEDICAL WAIVED** option and hit **Next**

1. The first thing you will need to do, is click on the drop down under Enrollment Election and pick who you are electing coverage for. After you select an option from the drop down, the options change to the selections you are eligible for.

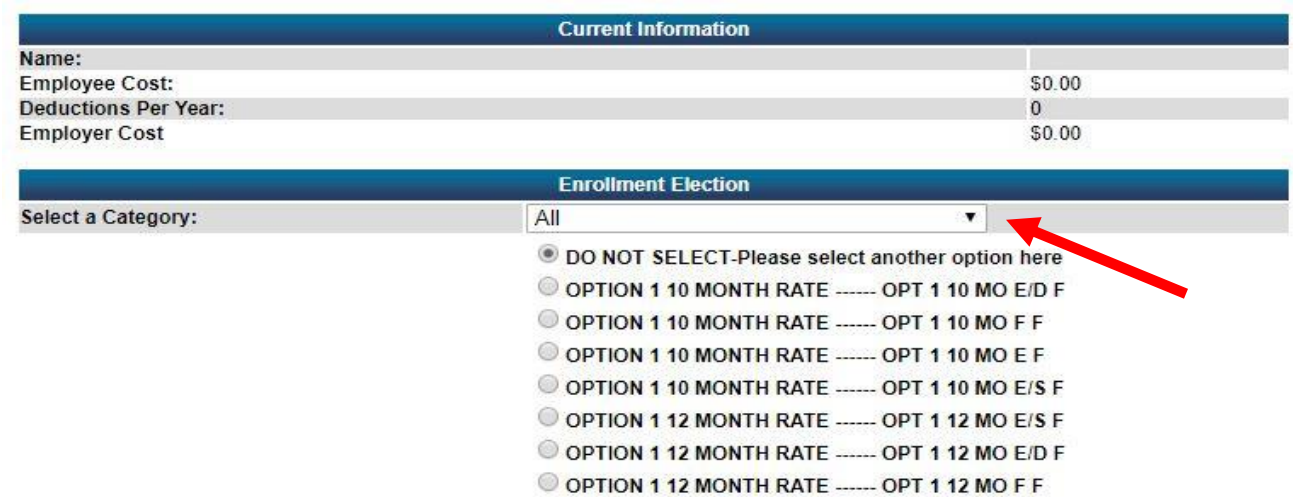

2. Next, click on either Option 1 or Option 2 10-month rate, then click next and it will automatically take you to the enrollment screen for Dental. Make sure to select the dependents who will be covered before you click next.

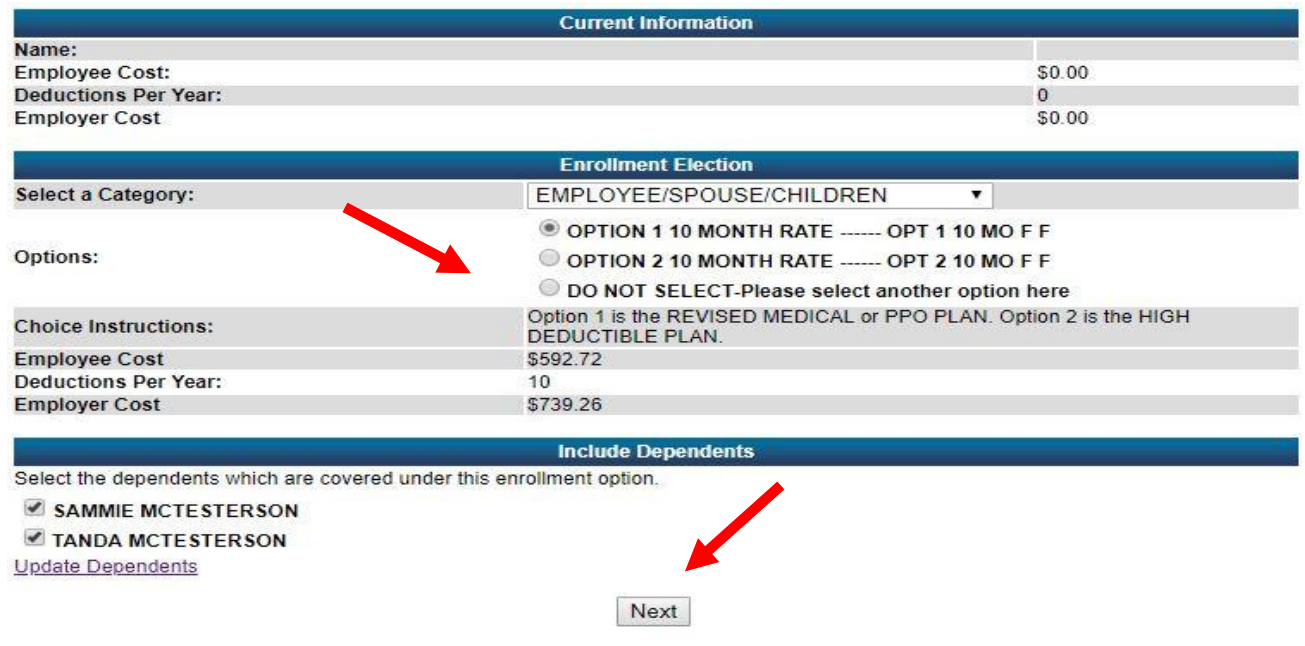

# **Step 5: Enroll for Dental Benefits:**

You will follow the same process as outlined in Step 4 Above

## **Step 6: Enroll for Vision Benefits:**

You will follow the same process as outlined in Step 4 Above

## **Step 7: Enroll for Flex Benefits:**

**IMPORTANT:** There are three options for Flex Enrollment. Flex 10-month, Flex Limited, and Waive. You can only select Flex Limited IF you have an HSA. This limited flex plan is for dental and vision expenses ONLY. If you do not have an HSA, you will either pick Flex 10 Month or Waive. Anyone that is electing Flex, Limited Flex or Dependent Care Flex will also have to select the flex fee. Keep in mind there are three different screens for electing Flex; FLEX/Limited FLEX, DEPENDENT CARE FLEX and FLEX FEE.

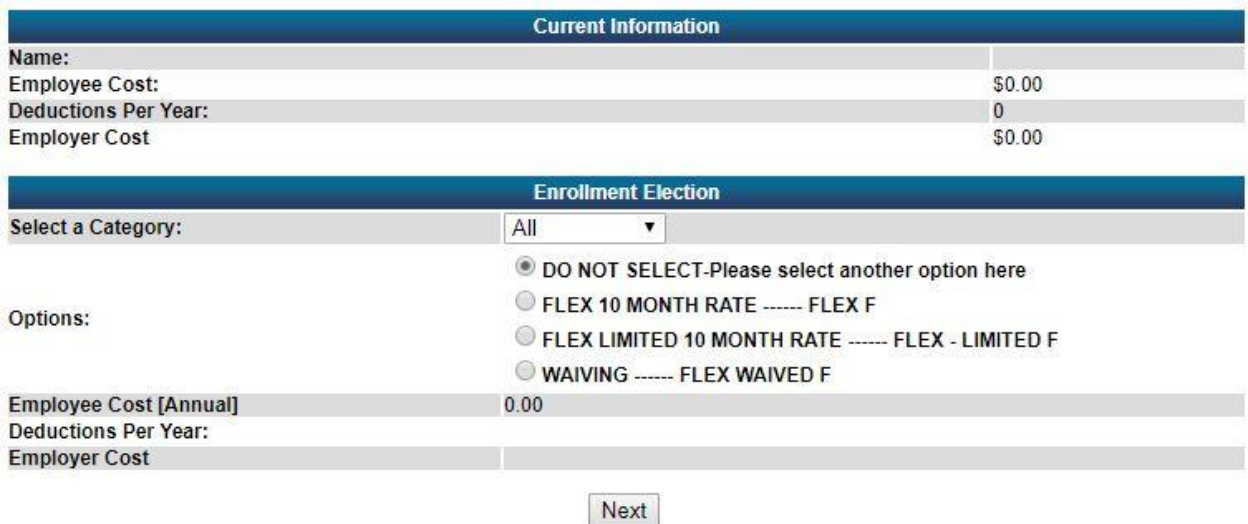

Once you have elected all your options, you can select any of the **Benefit Types** to make changes to your selection. If you would like to compare your current information to your next year selections, click on the **Show button**. DO NOT SELECT the **Confirm button** until you know this is what you want. You cannot make changes after you have submitted.

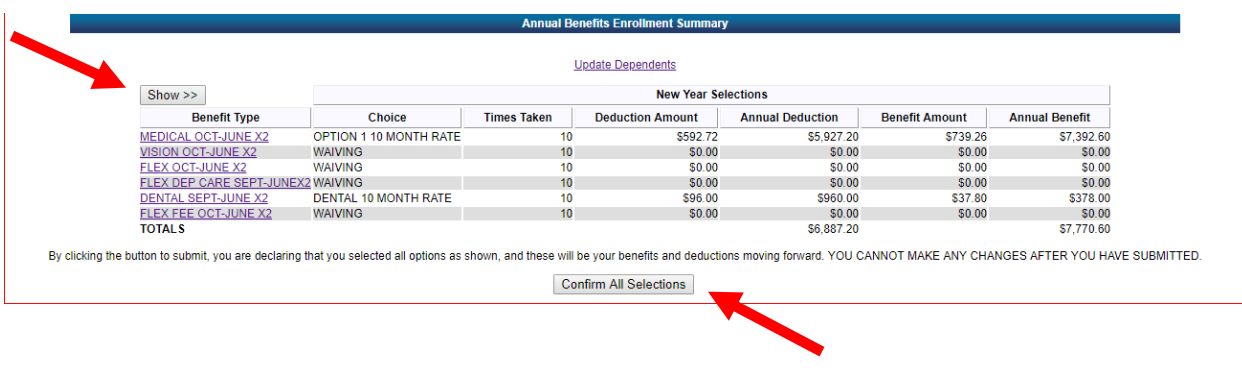

This is what you will see if you want to compare this year to next year plan options! Once you have confirmed your selections It will say Your Final Selections Were Submitted on MM/DD/YYYY at 0:00 AM/PM.

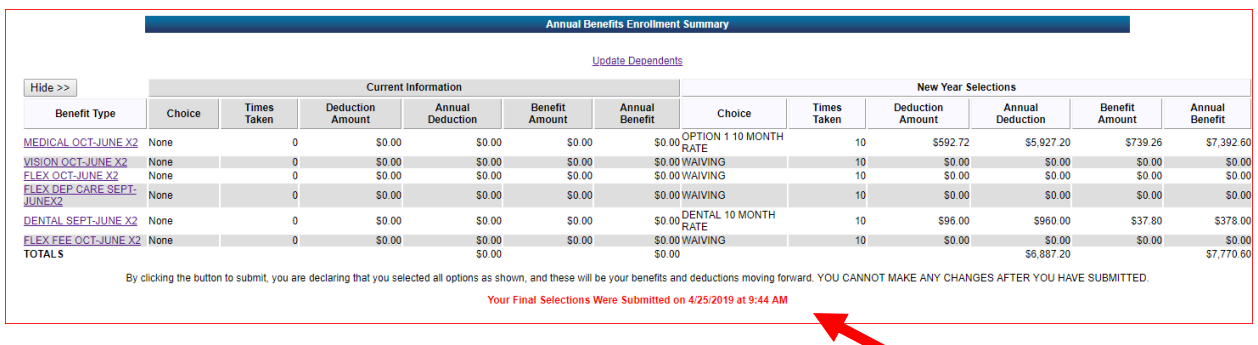